# <span id="page-0-3"></span>**Add Cost Centre for Whole Order**

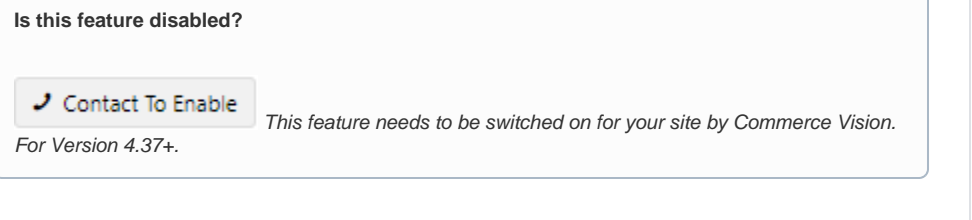

## <span id="page-0-0"></span>**Overview**

Cost centres allow your B2B customers to assign purchases to different budget areas of their business, e. g., departments, offices, branches. Cost centres are created at the Customer account level. Provision can be made to integrate cost centre codes from your ERP.They can also be linked to indvidual Customer Users. When set up for a customer account, the user can assign an order or order line to a cost centre before checkout. Use of cost centres can be set as optional or mandatory.

This guide adds a cost centre to the cart order header. For order line level cost centres, see: [Cost](https://cvconnect.commercevision.com.au/display/KB/Cost+Centres)  [Centres.](https://cvconnect.commercevision.com.au/display/KB/Cost+Centres)

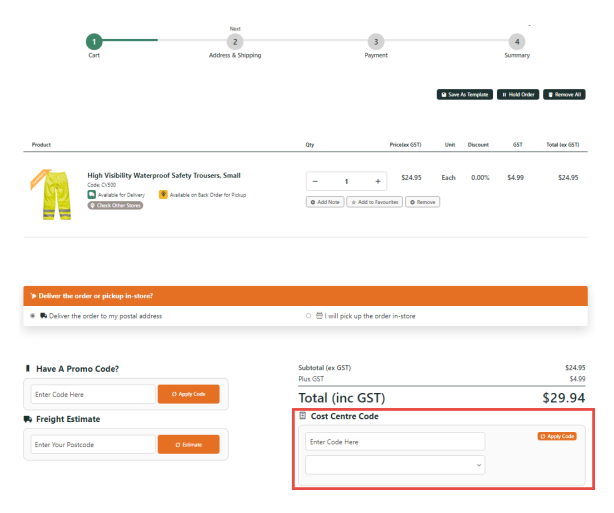

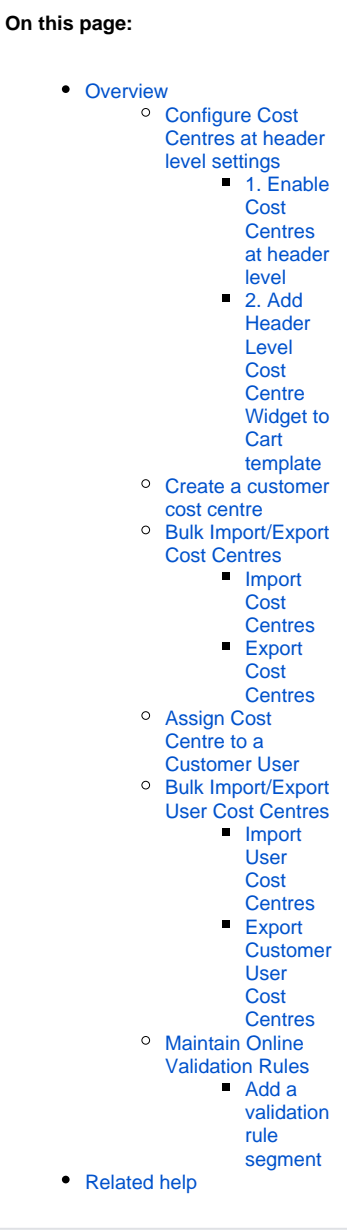

# Step-by-Step Guide

## <span id="page-0-1"></span>**Configure Cost Centres at header level settings**

### <span id="page-0-2"></span>**1. Enable Cost Centres at header level**

1. Go to **Settings Settings Feature Management Products and Categories**.

#### 2. Toggle ON **Cost Centres**.

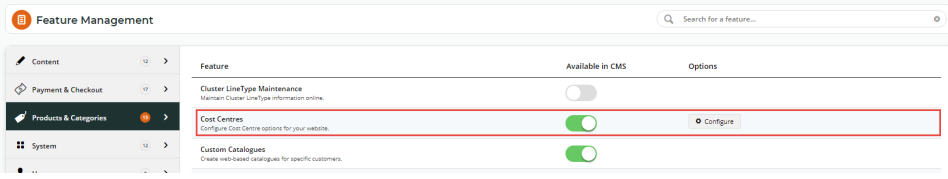

- 3. Click **Configure**.
- 4. In the **Cost Centres Feature Settings** screen, scroll down to the screen. Toggle ON **Use Header Level Cost Centre**.

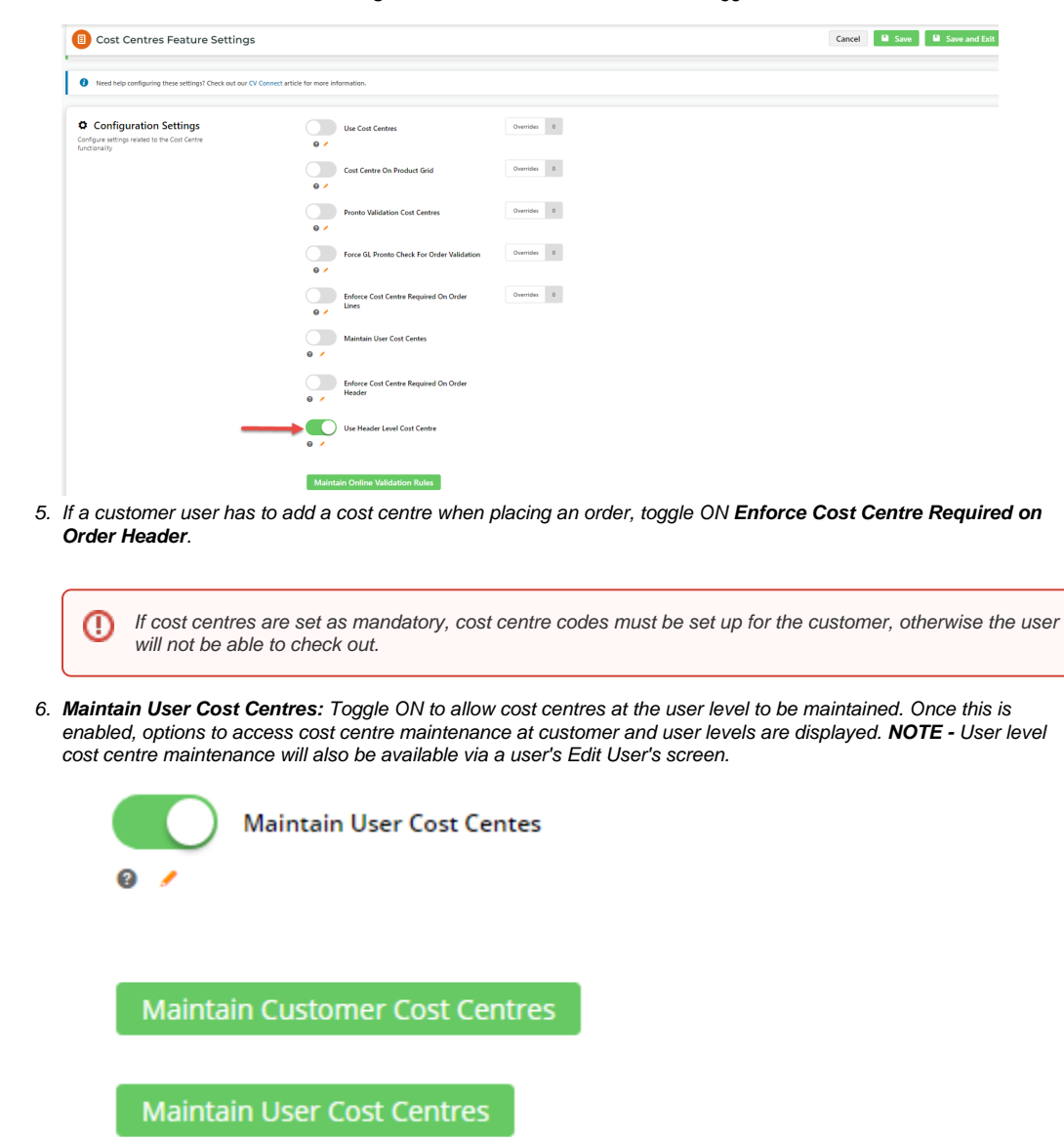

<span id="page-1-0"></span>**2. Add Header Level Cost Centre Widget to Cart template**

This widget renders the Cost Centre Code box to display in the Cart page. Depending on setttings, the user selects a cost centre or enters one.

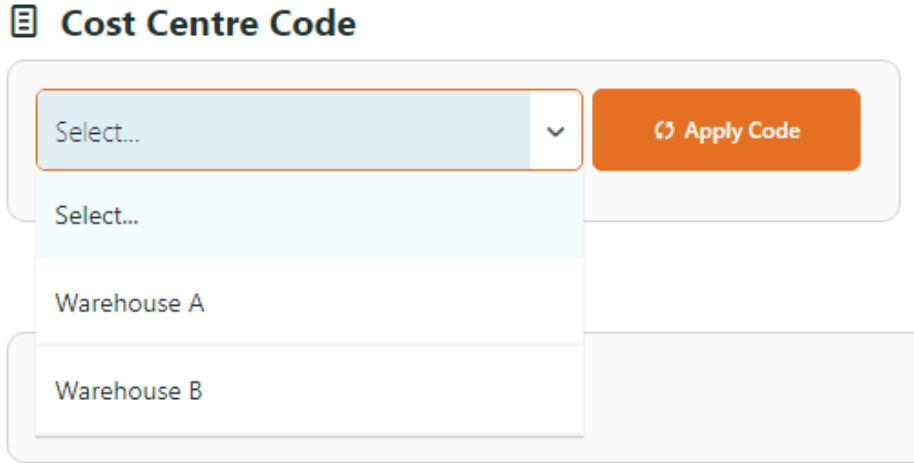

- 1. Go to **Content Content Pages & Templates Checkout Cart**, then click **Edit**.
- 2. In the zone you want the header cost centre box to display, click **Add Widget**.
- 3. Add the **Header Level Cost Centre Widget**.
- 4. (optional) Edit labels and text displayed, See: [Header Level Cost Centre Widget.](https://cvconnect.commercevision.com.au/display/KB/Header+Level+Cost+Centre+Widget)

### <span id="page-2-0"></span>**Create a customer cost centre**

**NOTE -** A Cost Centre is always linked to a Customer but cost centres can be created and assigned at the Customer User level.

To create a cost centre at the customer level:

1. In the **Cost Centres Feature Settings** screen, ensure the **Maintain User Cost Centres** toggle is ON.

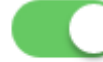

**Maintain User Cost Centes** 

- 2. Click **Maintain Customer Cost Centres**.
- 3. In the **Maintain Customer Cost Centres** screen, any existing cost centres are listed. Click **Add Cost Centre**.

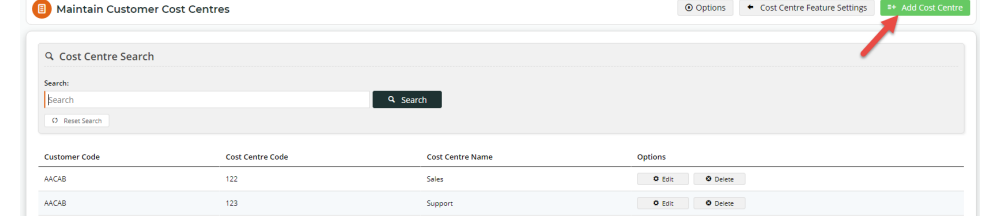

- 4. In **Customer**, select the customer code for this cost centre. **NOTE -** Make sure you're entering the Customer Code, not the Bill To Code.
- 5. In **Cost Centre Code**, enter a code for the new cost centre.
- 6. In **Cost Centre Name**, enter a name/description for the cost centre. This will be displayed to the user in the 'Select cost centre' dropdown list during the order process.
- 7. Click **Save,** or **Save & Add Another** if you want to add another new cost centre.

## <span id="page-3-0"></span>**Bulk Import/Export Cost Centres**

Instead of maintaining cost centres manually, you can also bulk import/export them.

#### <span id="page-3-1"></span>**Import Cost Centres**

**IMPORTANT -** You should have the prepared .csv file ready to import before beginning. If you need, you can download a template in the Customer Cost Centre Import page.

1. In the **Maintain Customer Cost Centres** screen, hover over the **Options** button and select **Import Customer Cost Centres**.

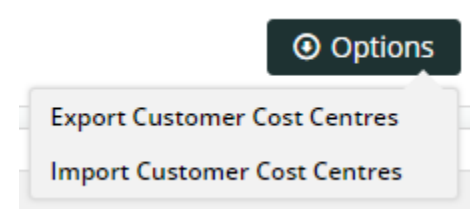

- 2. Select the **Import Type** to use. **TIP -** Use **Append** adds new customer cost centres to the list of existing cost centres. Any duplicates will not be uploaded. Use **Overwrite** to add new customer cost centres and replace all existing cost centres.
- 3. Click **Select Files** and upload your cost centre .csv file. The import will automatically begin.

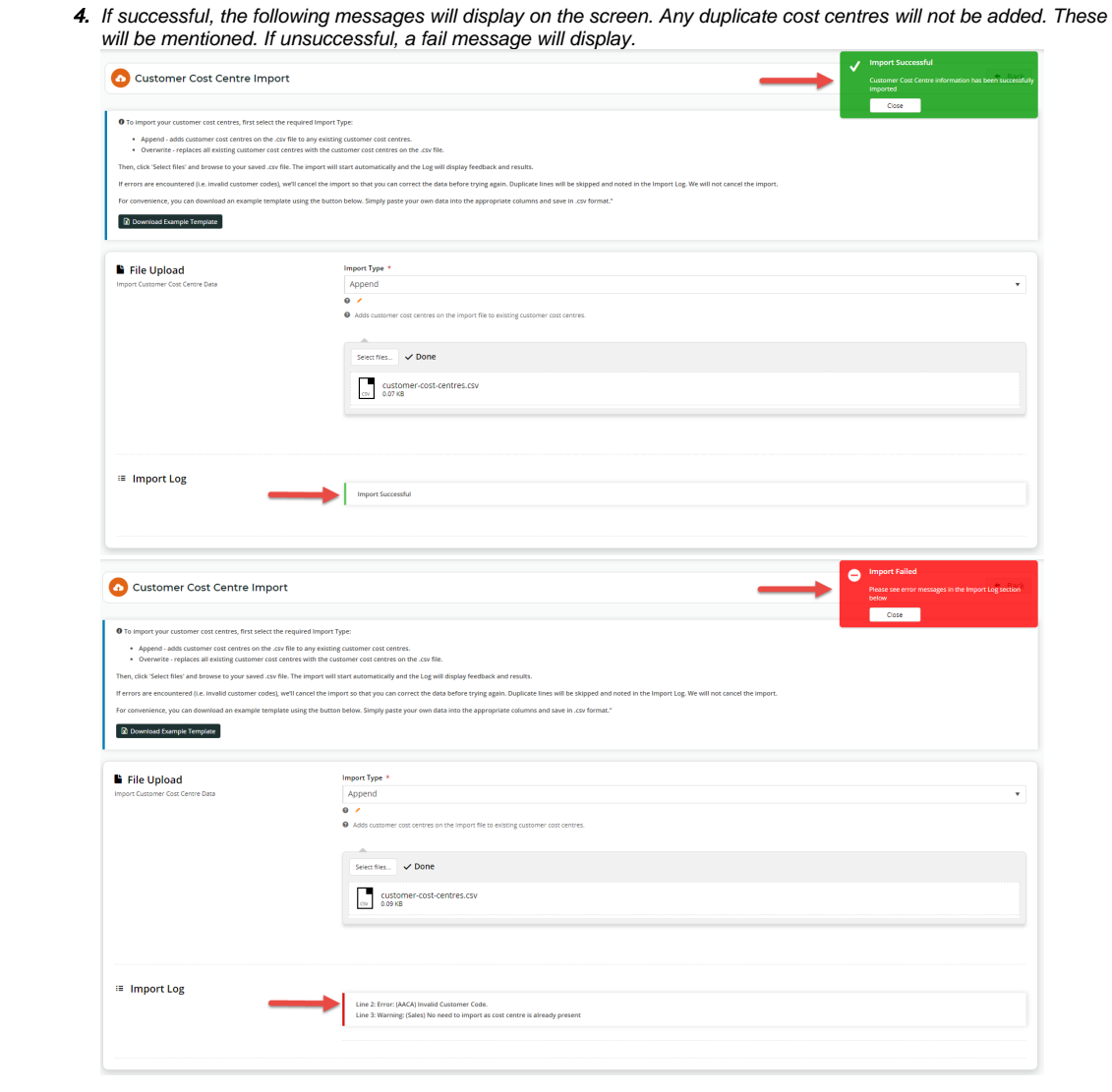

## <span id="page-4-0"></span>**Export Cost Centres**

The Export function lets you download a .csv file containing all cost centres.

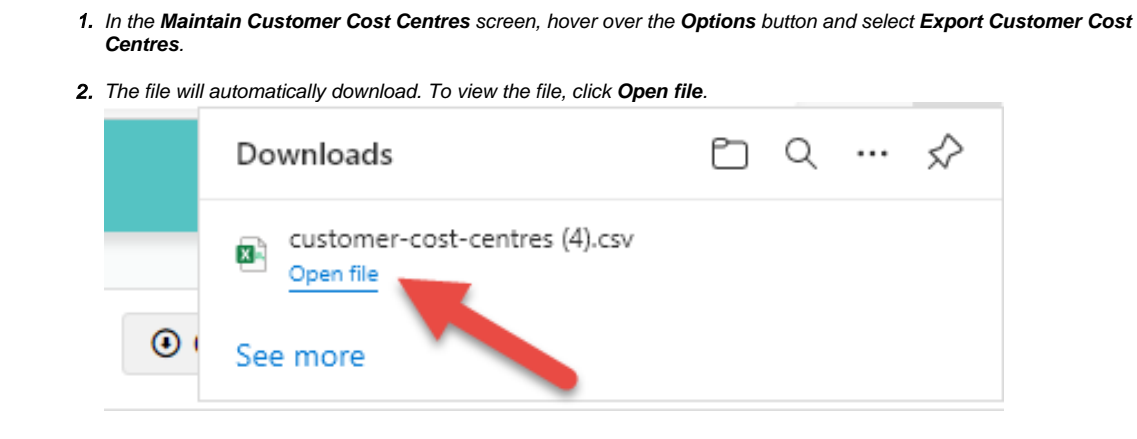

# <span id="page-4-1"></span>**Assign Cost Centre to a Customer User**

0

When Maintain User Cost Centres is enabled, you can also access this function via each user's [Edit page.](https://cvconnect.commercevision.com.au/display/KB/Website+User+Maintenance+in+CMS)

#### To create a cost centre at the customer use level:

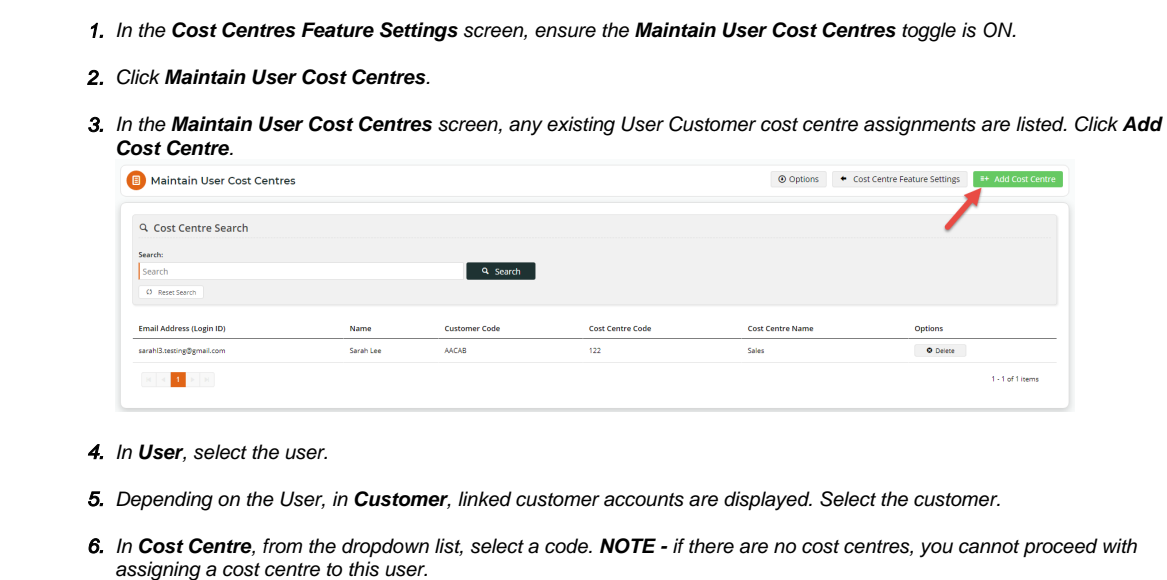

7. Click **Save,** or **Save & Add Another** if you want to assign another cost centre to a user.

## <span id="page-5-0"></span>**Bulk Import/Export User Cost Centres**

Instead of maintaining cost centres for users manually, you can also bulk import/export them.

### <span id="page-5-1"></span>**Import User Cost Centres**

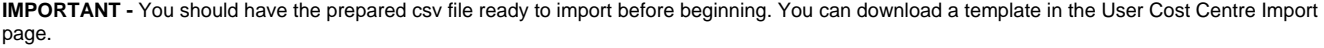

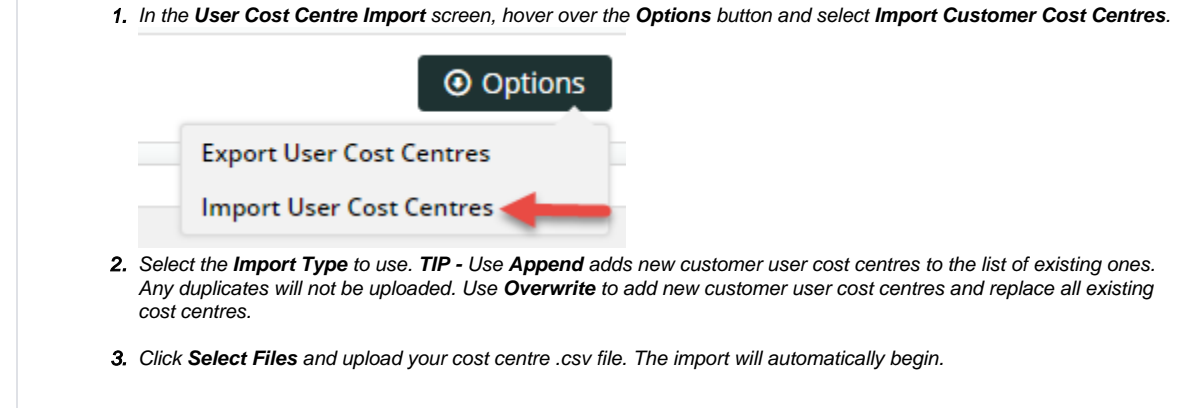

## <span id="page-5-2"></span>**Export Customer User Cost Centres**

The Export function lets you download a .csv file containing all customer users and their cost centres.

1. In the **User Cost Centres** screen, hover over the **Options** button and select **Import User Cost Centres**.

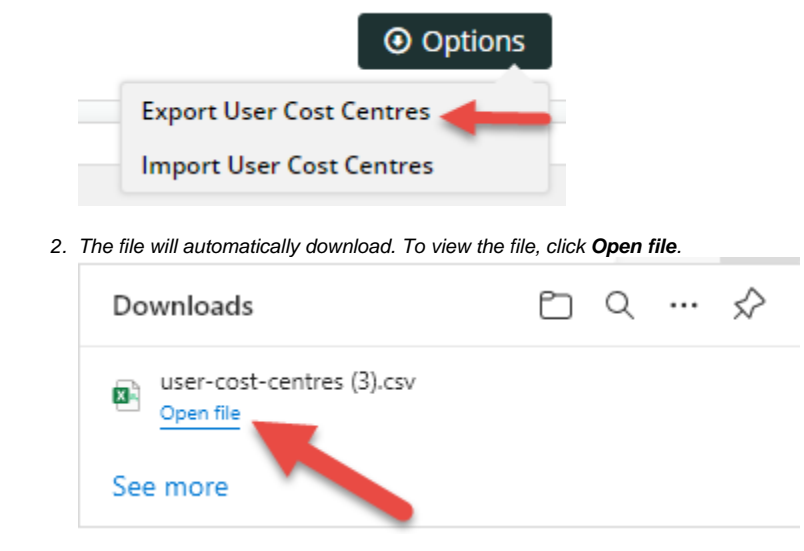

## <span id="page-6-0"></span>**Maintain Online Validation Rules**

This function allows you to maintain online cost centre validation rules and cost centre defaults. **NOTE -** The **Pronto Validation Cost Centres** toggle must be enabled for validation checks to be applied on the website.

**NOTE** - There can only be one active validation rule against a customer at any one time, with the exception of Bill To level validation rules where a customer level rule will override any Bill To ones.

To add a new validation rule:

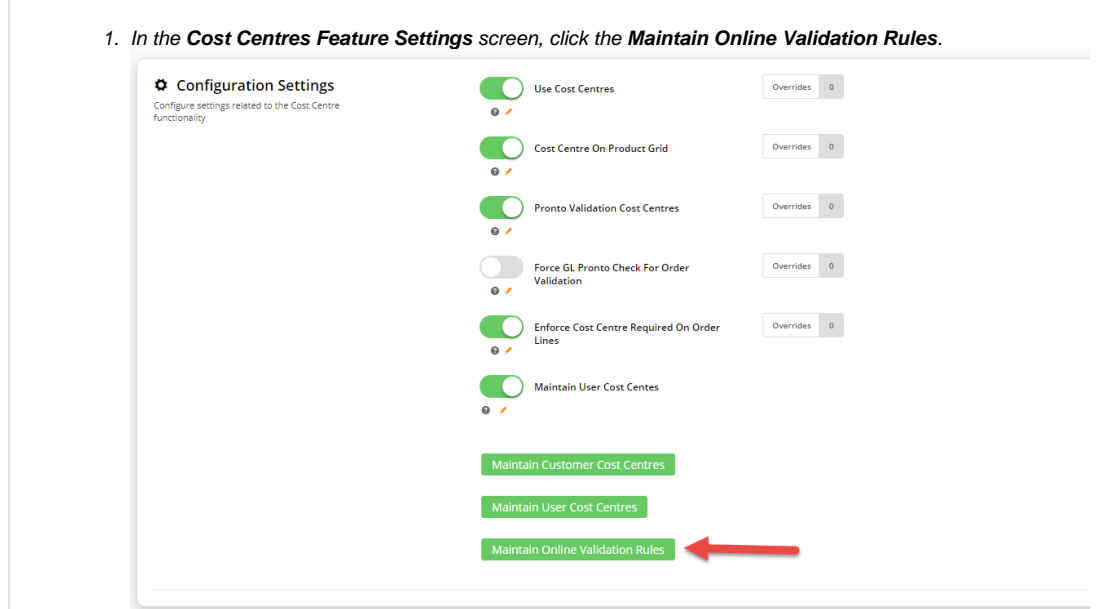

2. Click **Add New Validation Rule**.

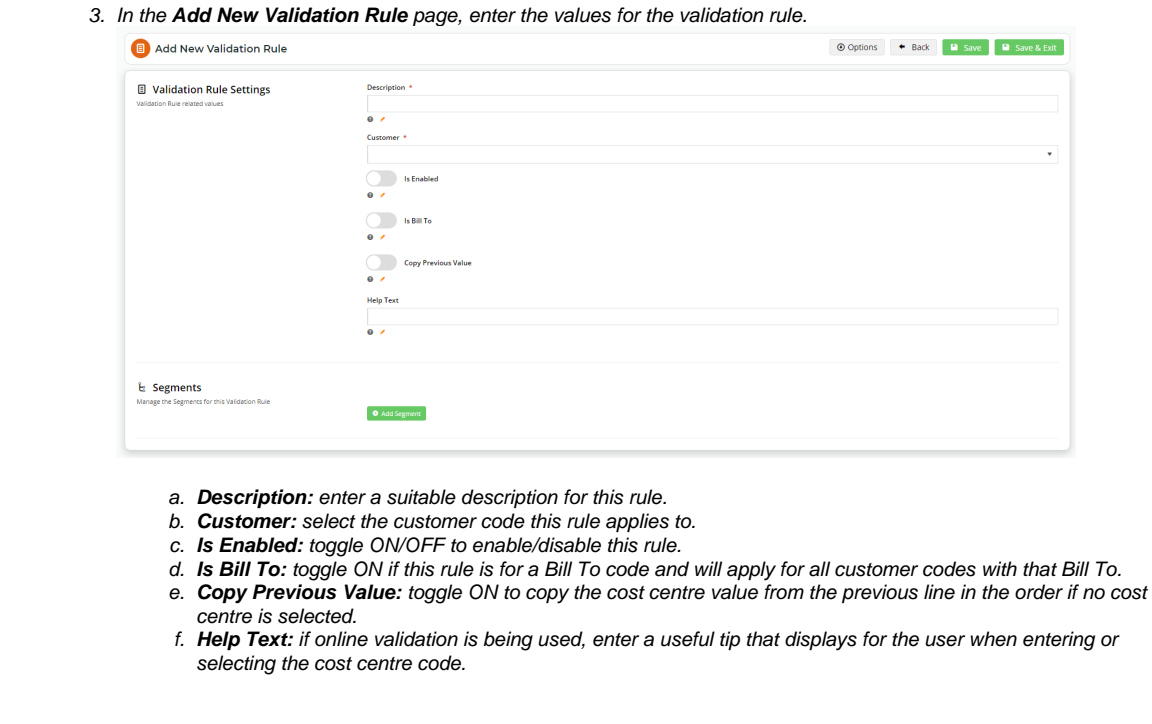

### <span id="page-7-0"></span>**Add a validation rule segment**

Validation rule segments allow you to define how the cost centre code must be entered for each customer code. Valid codes may differ from customer to customer and can be segmented. Segments allow parts of a code to be validated individually. For example, a code like 'AB12345' has one segment and 'AB-345-67' has three. We would only need to create and define one segment rule for 'AB12345', but three for 'AB-345-67'. A segment rule can be set by the number of characters, value type and entry type. **NOTE -** So that the code can be correctly validated, only the last segment can have different values for the minimum and maximum number of characters.

To add a segment:

1. While in the validation rule, click the **Add Segment** button.

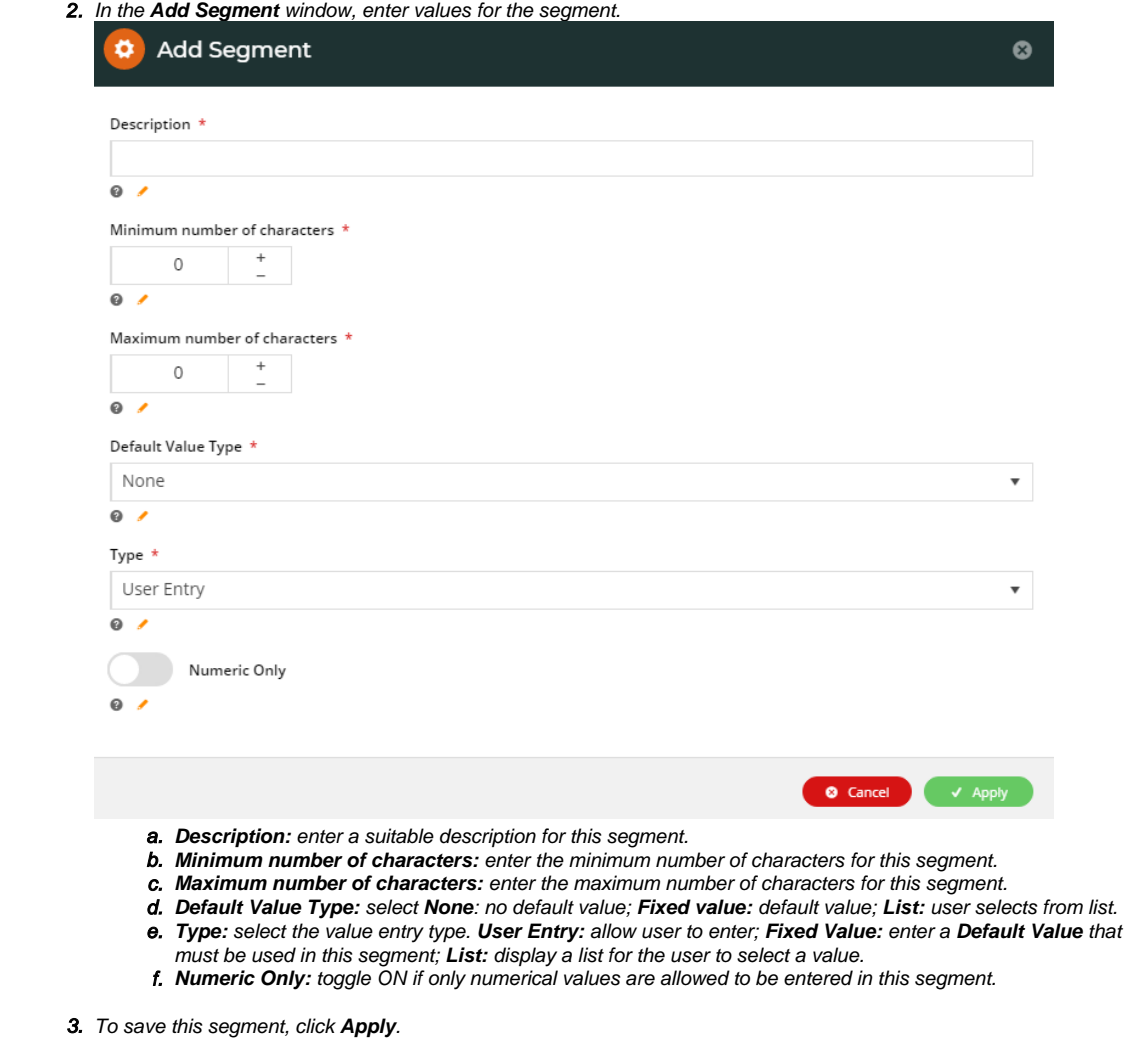

# <span id="page-8-0"></span>Related help

- [Cost Centres](https://cvconnect.commercevision.com.au/display/KB/Cost+Centres)
- [Force User to Select Customer Upon Login](https://cvconnect.commercevision.com.au/display/KB/Force+User+to+Select+Customer+Upon+Login)
- [Assign Multiple Customer Accounts to a User](https://cvconnect.commercevision.com.au/display/KB/Assign+Multiple+Customer+Accounts+to+a+User)

4. Define more segments for this code if required.

- [Add Cost Centre for Whole Order](#page-0-3)
- [User Budgets](https://cvconnect.commercevision.com.au/display/KB/User+Budgets)